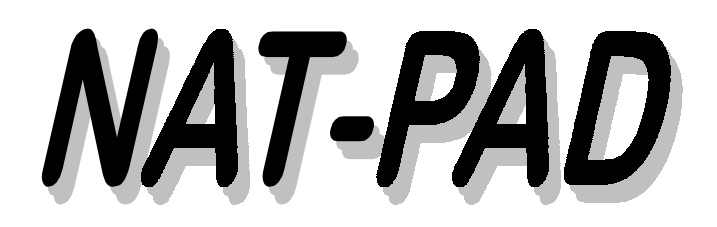

*NATURAL Change Management NATURAL Program Administration and Documentation NATURAL Application Control*

*Emergency Fix Procedure - EFIX*

*User Manual*

**MVS and OS/390**

## **NAT-PAD Version 3.1.e March 1, 1999**

NAT-PAD

 *Storr Consulting 1996 / 1997 / 1998 / 1999* **Distribution, Change and Enhancements in Europe: Storr Consulting, Fasanenstrasse 4, D-55270 Zornheim, Germany** Voice: +49-6122-940611 - Fax: +49-6122-940612  **Distribution, Change and Enhancements in U.S.A.: D.P. Solutions, Inc., 12444 Matteson Ave., Los Angeles, CA 90066** Voice: 310-306-7917 and 310-390-6096 - Fax: 310-306-7917 Internet: http://www.dpsi-ca.com E-mail: dwstorr@aol.com

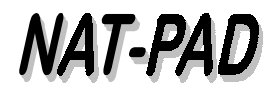

## *Emergency Fix Procedure (EFIX) with NAT-PAD*

## **Getting started**

- $\triangleright$  Sign on with your USERID (ZIxxx)
- > Enter NFTEST from COMTEST
- $\triangleright$  Execute NP (NEXT np)
- > Hit ENTER after displaying 'Hello Screen'
- > Select code 6 from menu 'Main Menu'

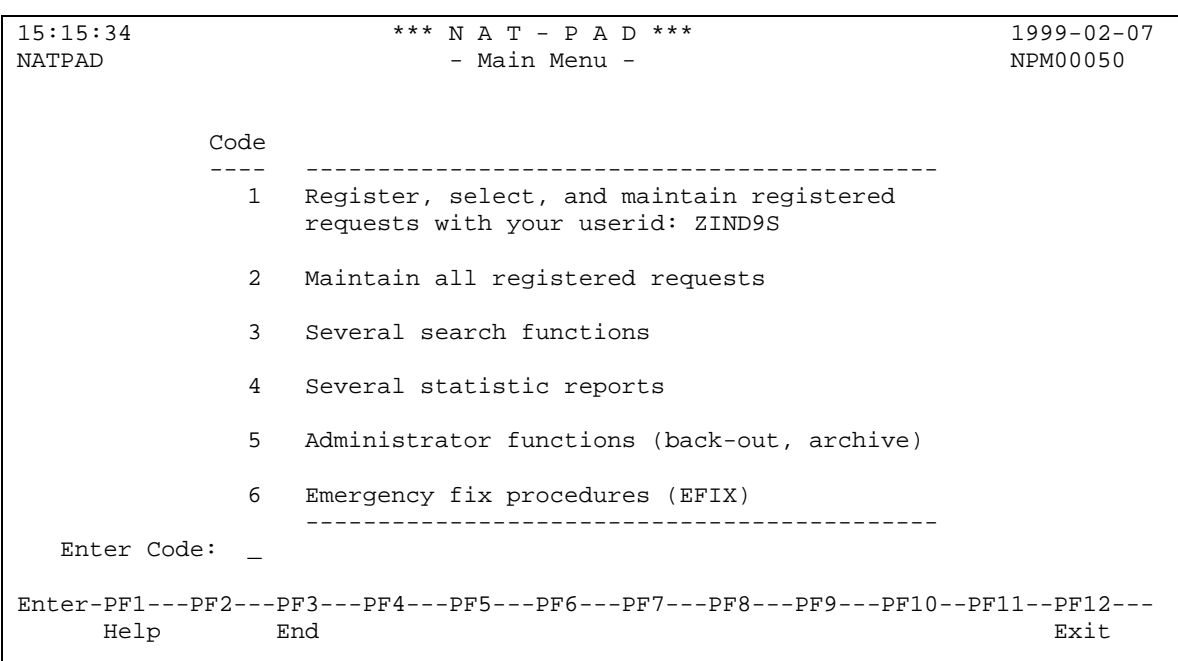

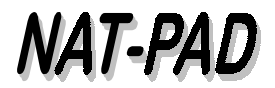

 $\triangleright$  Select code 1 from menu 'Emergency Fix Procedure'. This step is necessary to copy from production into ICSFIX library, to automatically create a new request, and to log this and all following NATURAL object migrations.

15:30:00 \*\*\* N A T - P A D \*\*\* 1999-02-07 ZIND9S Emergency Fix Procedure NATPAD NATPAD NATPAD NPM00400 Code ---- ---------------------------------------------------------- 1 Step 1 Copy from production to emergency fix library ICIS/ICSTREET/JCLLIB ==> ICSFIX Now, change your program in ICSFIX before proceeding with step 2. 2 Step 2 From emergency fix library back to production via development ICSFIX ==> LBFIX ==> ICIS/ICSTREET/JCLLIB Enter Request No: \_\_\_\_\_\_ and UserID: \_\_\_\_\_\_\_\_ regenerated by step 1 and make a note for future references. ------------------------------------------------------------- Enter Code: \_ Enter-PF1---PF2---PF3---PF4---PF5---PF6---PF7---PF8---PF9---PF10--PF11--PF12--- Help End Find

- $\triangleright$  Mark the from library (default ICIS)
- Enter up to 10 object names (generic searches are at this time not possible, ABC $^*$ )
- ! Hit PF10 key to submit a job with your USERID as jobname ending with @ (Zxxxxx@). This job copies from your selected library into ICSFIX (see step 1 - attached flow chart).

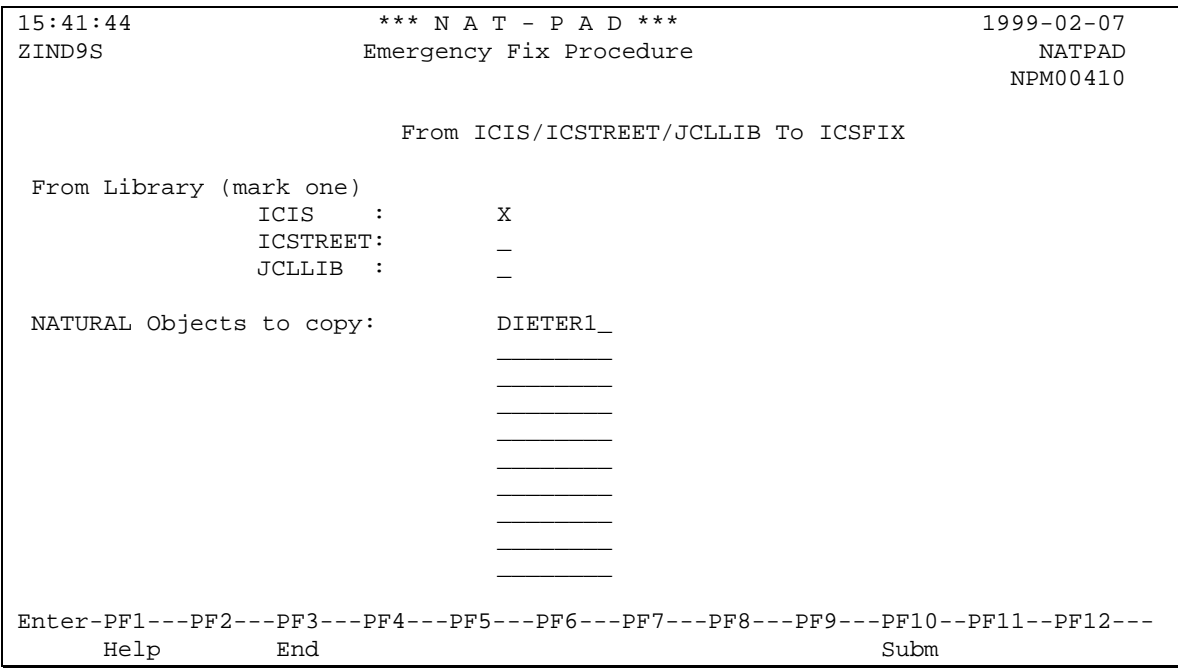

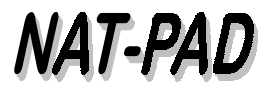

 $\triangleright$  If the job is successfully submitted, the following message appears on the same screen:

Job ZIND9S@ successfully submitted - request # 453 automatically created

- $\triangleright$  Keep this request number and your userid in mind or make a note for further references.
- $\triangleright$  Hit PF3 key to go back to menu 'Emergency Fix Procedure'. Automatically, this information will be passed to the prior menu.
- > The message appears: 'Step 1 was successful'

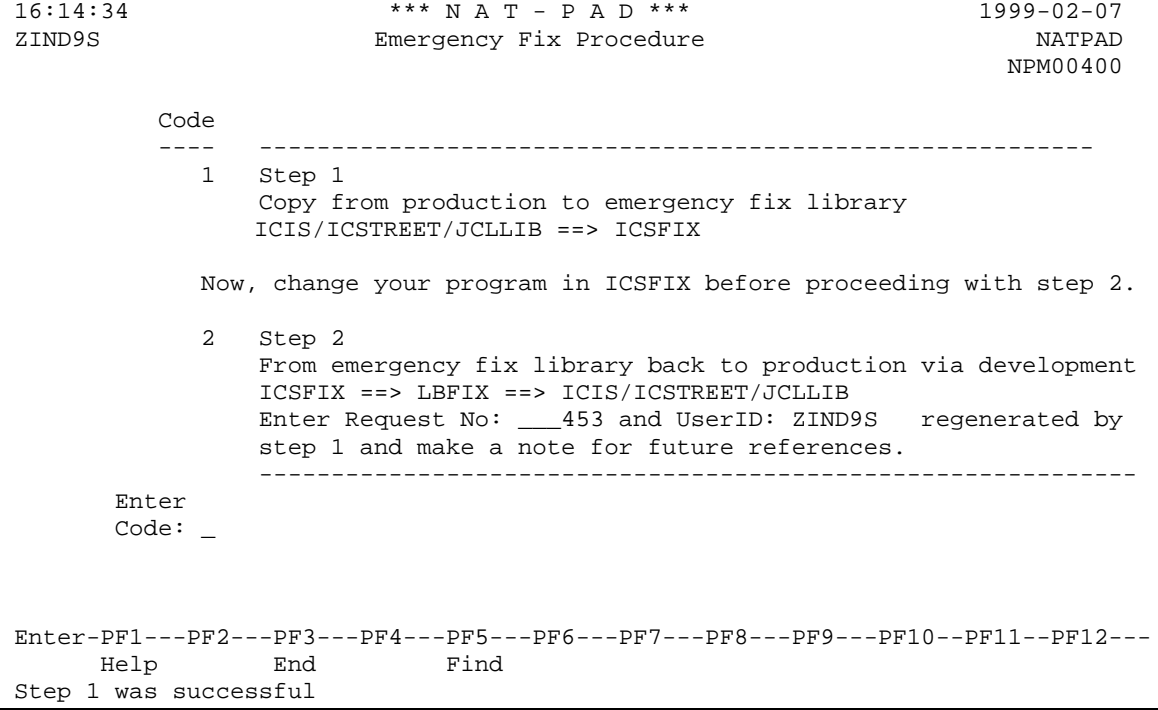

→ Hit page down key and PF1 to switch over to COMPROD. You will automatically be in **the ICSFIX library. Also, you can open second Rumba session for production. Make necessary modifications to the NATURAL object(s) and stow them. Then leave ICSFIX library with '.' or hit PF3 and select from window 'Exit function' function 'Exit without saving'. Now, return to your previous COMTEST session to continue with NAT-PAD's EFIX procedure.**

- $\triangleright$  Your request number and your userid still should be shown in menu 'Emergency Fix Procedure'
- $\triangleright$  If not, type in request number and your userid from your previous notes.
- $\triangleright$  Select code 2 and hit ENTER to view the screen showing request number, userid, and NATURAL objects to be moved

> Hit PF10 key to submit batch job to copy NATURAL source from ICSFIX to LBFIX. Source and object from ICSFIX will automatically be deleted if job step move was OK (see step 2 attached flow chart). To interrupt move process hit PF3 to interrupt process

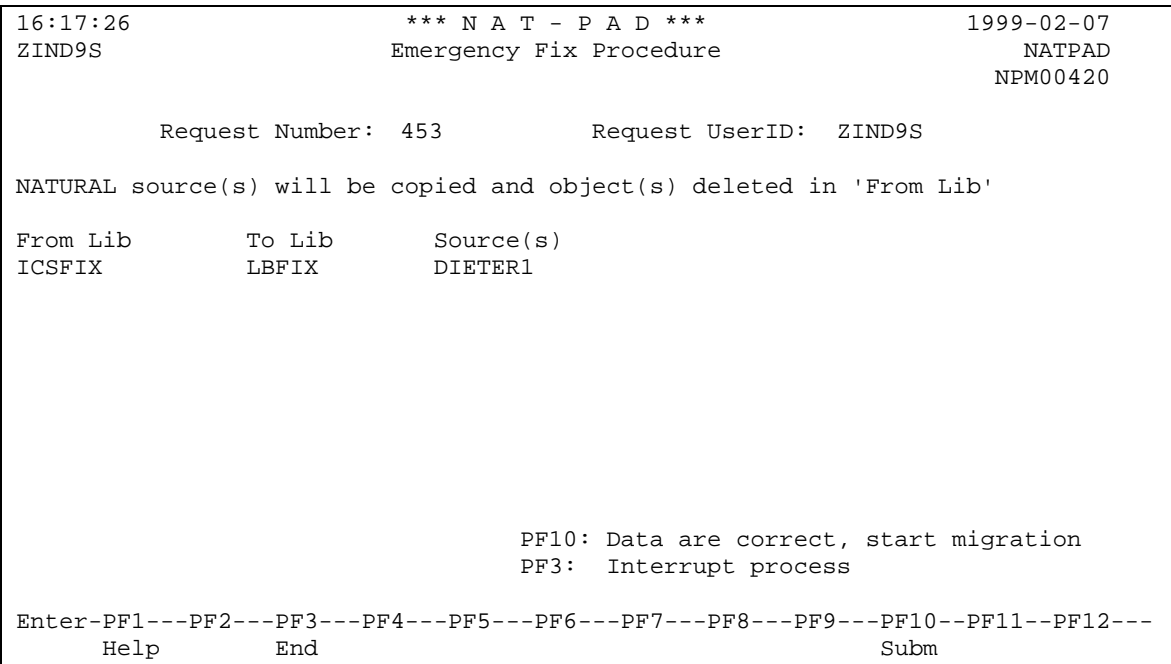

> After job is submitted screen 'NAT-PAD - List of Objects' displays request to check-out status of request or to continue with step 3 (LBFIX to NPTRANSx) and 4 (NPTRANSx to ICIS, ICSTREET, or JCLLIB).

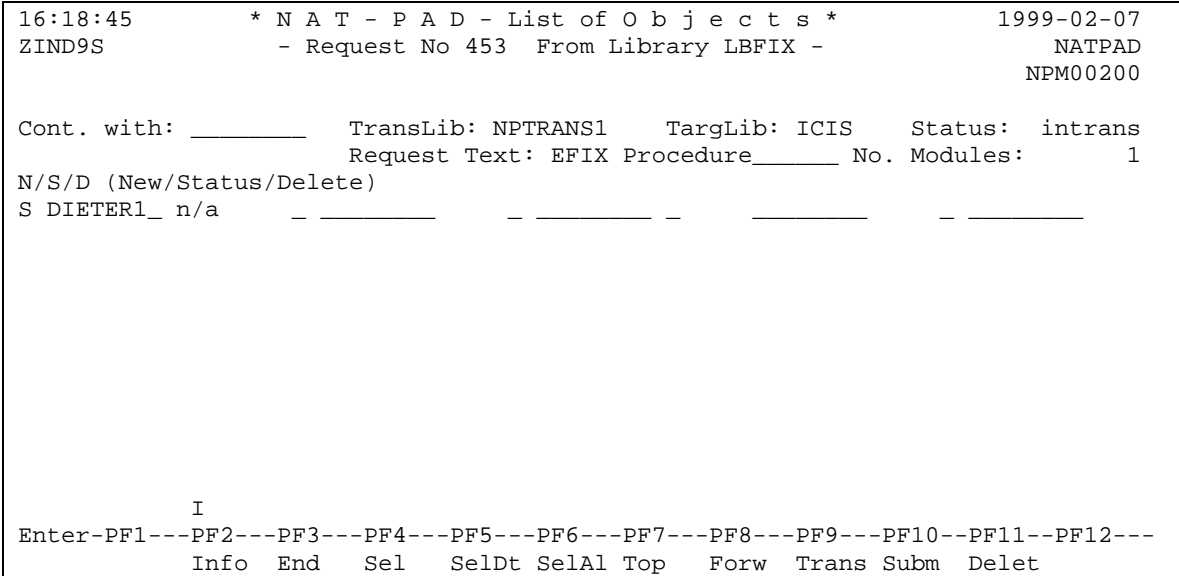

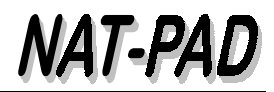

- $\triangleright$  Select object 'DIETER1' to display status of copied module.
- $\triangleright$  Hit PF3 key to go one step back

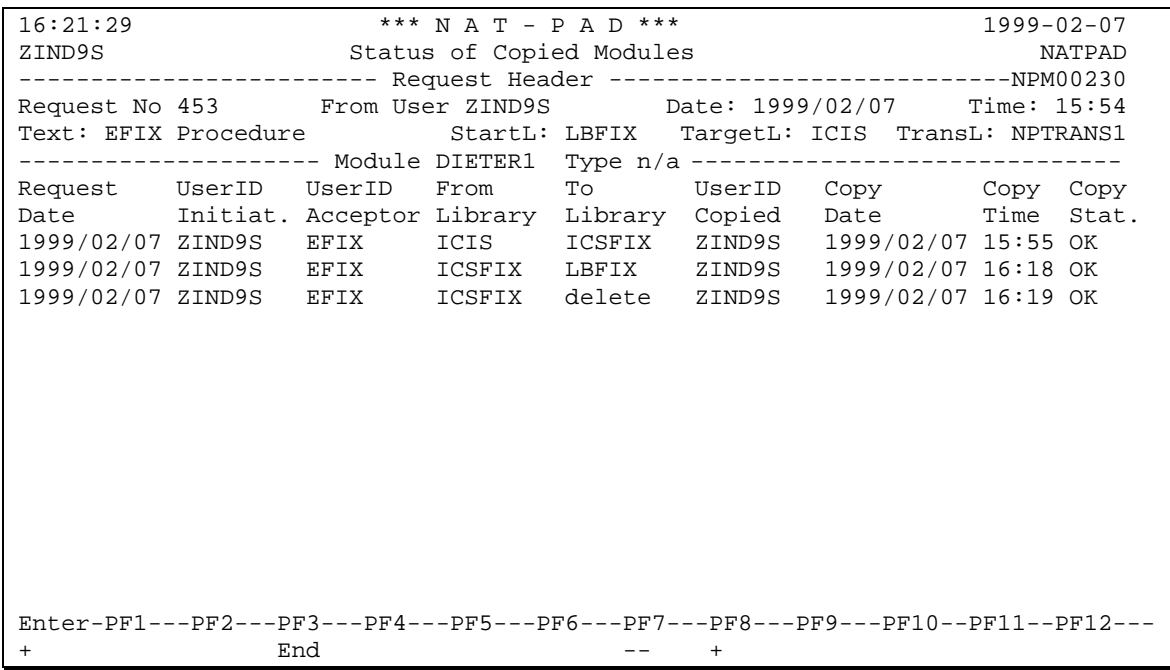

- $\triangleright$  Continue with step 3 (see attached flow chart) and copy from LBFIX to NPTRANSx library.
- $\triangleright$  Hit PF9 and pop-up window appears to confirm transition.
- $\triangleright$  Confirm transition with PF4 or interrupt with PF3

Object Transition<br>NATPAD NPM00210 Please Confirm Transition! From DevLib: LBFIX<br>To TransLib: NPTRANS1 To TransLib: PF3=End;PF4=Copy

- $\triangleright$  Message 'Transition done' appears
- ! Start step 4 (see attached flow chart) by hitting PF10 key to copy from NPTRANSx to ICIS, ICSTREET, or JCLLIB

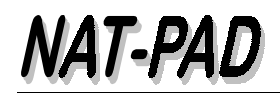

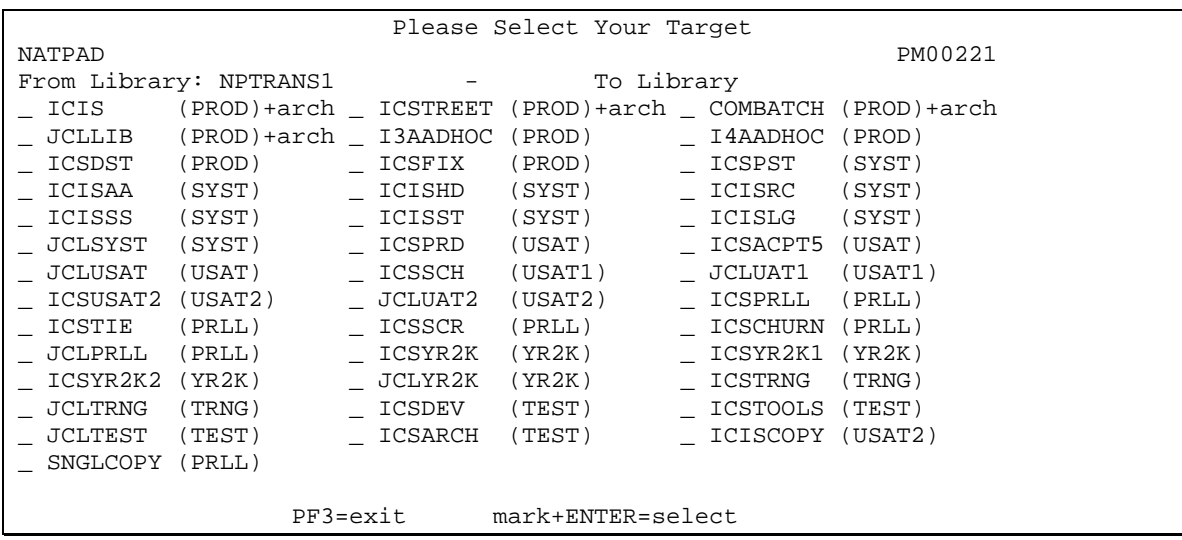

 $\triangleright$  Pop-up window appears to select (mark) your target library in production

- $\triangleright$  Next pop-up window appears to confirm transition to production
- $\triangleright$  Hit PF4 key to submit batch job.

```
 Object Transition
NATPAD NPM00210
 Please Confirm Transition!
 TransLib NPTRANS1
 Target lib ICIS
 PF3=End;PF4=Copy
```
Transition job contains the following steps:

- > Unload NATURAL source from NPTRANSx to temp data set 1
- $\triangleright$  Unload source and object from ICIS, ICSTREET, or JCLLIB to temp data set 2
- > Archive prior version of NATURAL source and object from ICIS, ICSTREET, or JCLLIB into NAT-PAD's ARCHIVE library
- $\triangleright$  Load NATURAL source from temp data set 1 into lib ICIS, ICSTREET, or JCLLIB
- > CATALL copied source in lib ICIS or ICSTREET
- $\triangleright$  If CATALL was OK
	- $\triangleright$  Set status OK in NAT-PAD
- $\triangleright$  If CATALL ends with RC 55:
	- > Delete new version in ICIS, ICSTREET, or JCLLIB
	- > Delete archived version in NAT-PAD's ARCHIVE
	- $\triangleright$  Copy old source and object from temp data set 2 into library ICIS, ICSTREET, or JCLLIB
	- > Set status ERROR in NAT-PAD

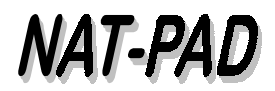

- $\triangleright$  To check-out status of copied object(s) select (S) on object name
- ! Copy status 'SUB' of last line (NPATRANS1 to ICIS) should change into 'OK' if CATALL ends without error.

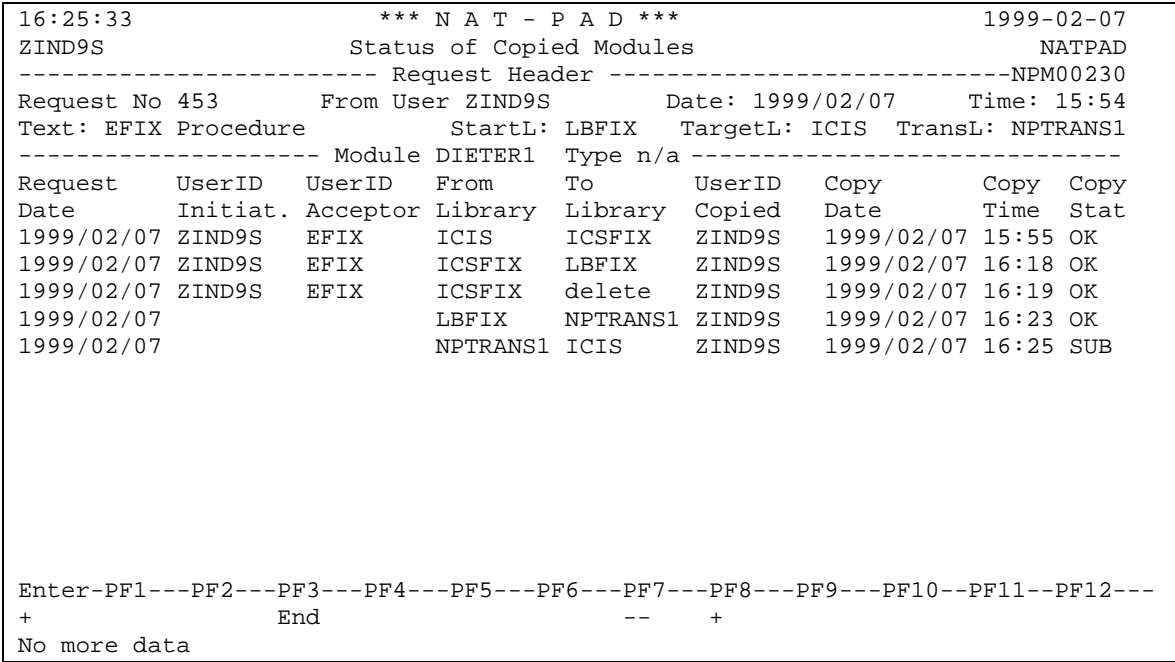

! Hit PF3 to go back to starting menu 'Emergency Fix Procedure'

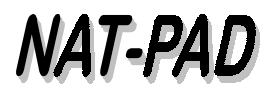

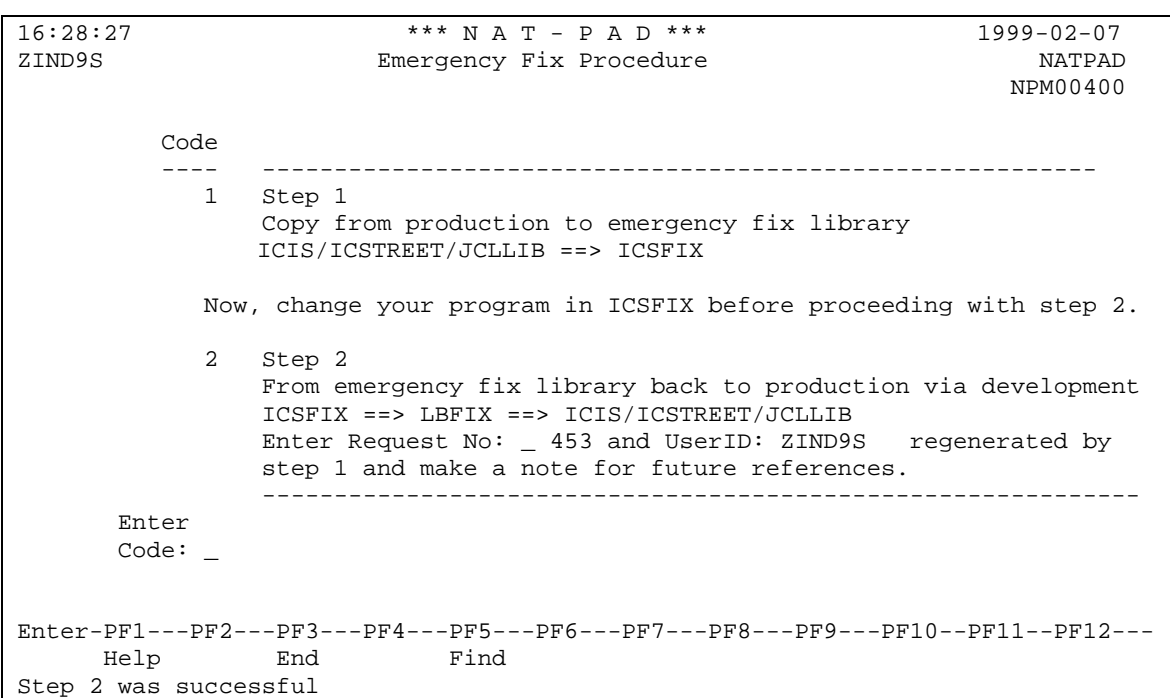

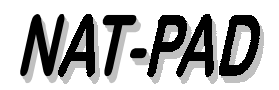

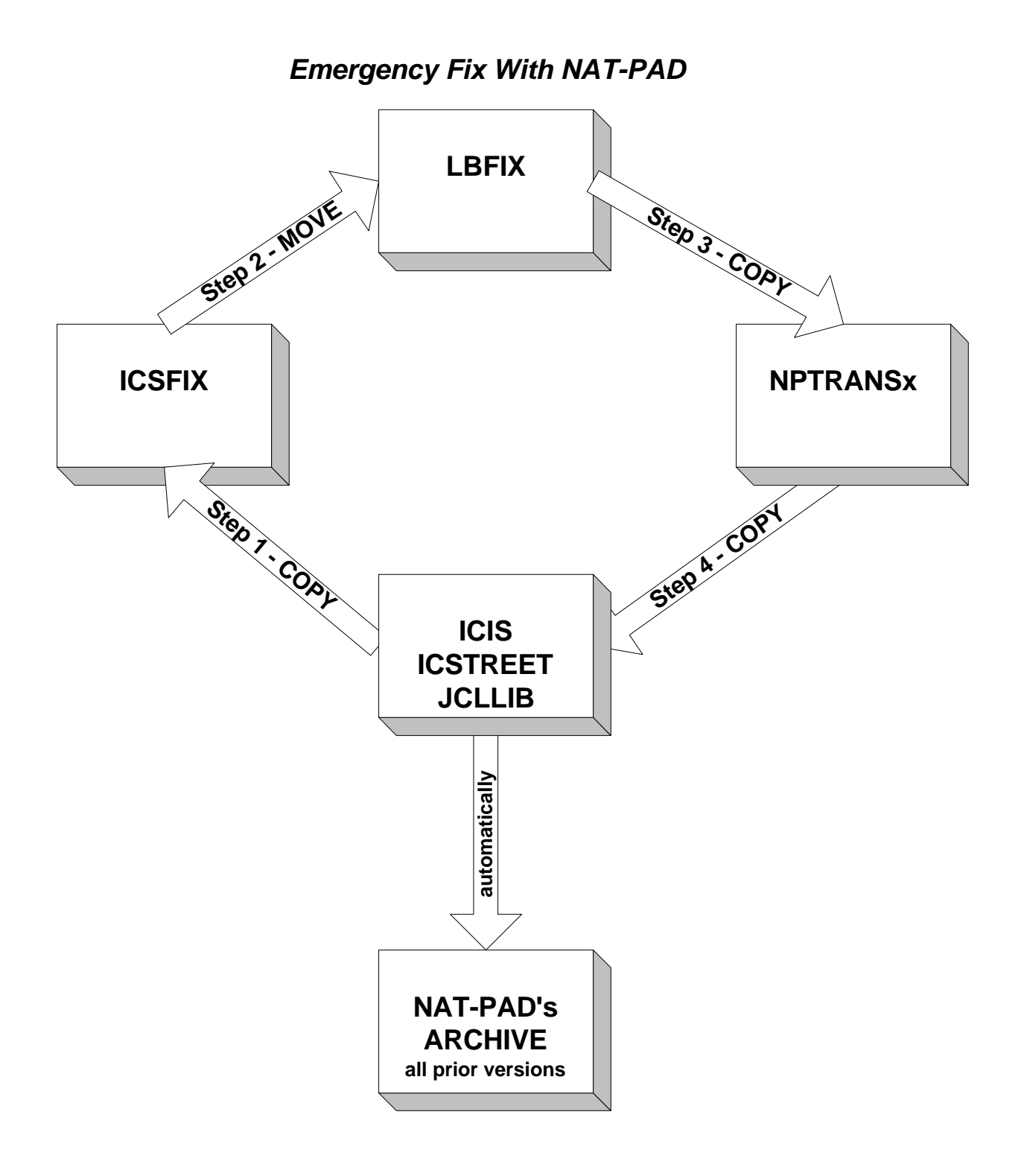